# The School District of Greenville County

# Asset Management Manual

Revised 12-12-12

# **Table of Contents**

| Installing Lawson Icon on Desk Top (one time only)                   | 2       |
|----------------------------------------------------------------------|---------|
| Changing your Lawson Icon                                            | 2       |
| Tips (change screen, and working with two screens)                   | 4       |
| Fixed Asset Dashboard                                                | 4       |
| Reports for Assets Disposed in last 180 days                         | 5       |
| Report for Assets Added in last 180 days                             | 5       |
| Reports for Assets Transferred in last 180 days                      | 5       |
| Report for Assets Added in last 180 days                             | 5       |
| Exporting Disposed, Added, and Transferred reports to Excel and save | 5 - 7   |
| Asset Processing                                                     | 7       |
| Accessing Screen for Changes –Serial #, Make/Model/Description       | 7       |
| Accessing Rooms Number screen                                        | 7       |
| Accessing Adjustment screen to change permanent description          | 7       |
| Accessing PO inquiry screen                                          | 7       |
| How to Print a Report and save to an Excel File                      | 7 - 12  |
| How to search by Serial Number                                       | 12 - 14 |
| Make Changes for Serial #, Model, and Description                    | 15 - 16 |
| How to Change a Room Number                                          | 16 - 17 |
| Tips for Physical Inventory Using Hand Scanner                       | 18 - 19 |
| How to Run a Report with page Breaks for Each Room Number            | 20 – 23 |
| How to find a service tag # on a computer that has not sticker       | 24      |

# Installing the Lawson icon on your Desktop (one time set up instructions)

 Open Internet Explorer copy and paste this link into the URL address: http://lawson.greenville.k12.sc.us/lawson/portal/

Press enter

On Menu bar Click on File
 Click Drop Down menu click Send to
 On next drop down menu click on Shortcut to Desktop

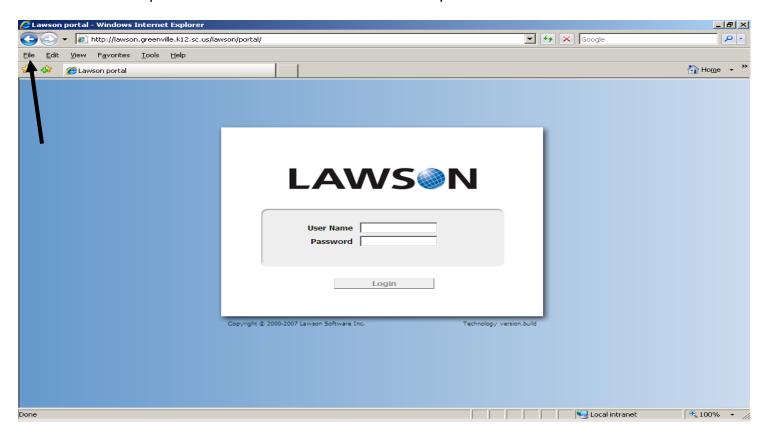

3. Key in your user name and password. (Use same User Name and Password to log into the your network for the Lawson log in)

# To change your icon on your Desk Top

- 1. Right click on the Icon
- 2. Go to Rename click
- 3. Type the new name in the box under the icon.

### **Fixed Asset Dashboard**

# Tips:

- 1. To get back to dash board screen- click on the Greenville County Schools Logo
- 2. To work with two screens (Press Ctrl N) to open second screen.

Reports for Assets Disposed, Assets Added, or Assets Transferred in the last 180 days.

1. My Alerts box- click the report you need.

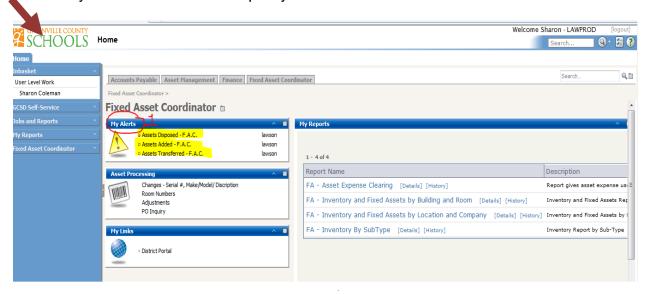

- 2. The designated report will open in a window.
- 3. Use scroll bar on right to scroll to the bottom of the page

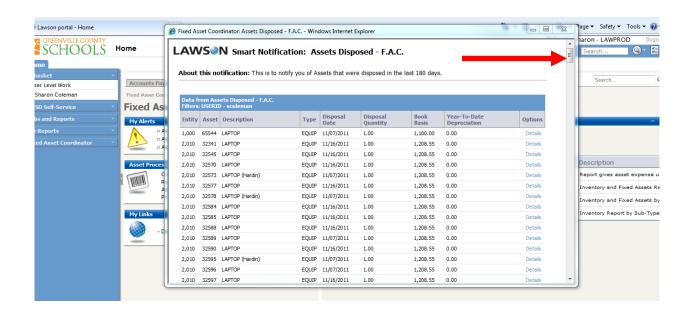

4. At the bottom of the report "Related Links and Options" click on Options

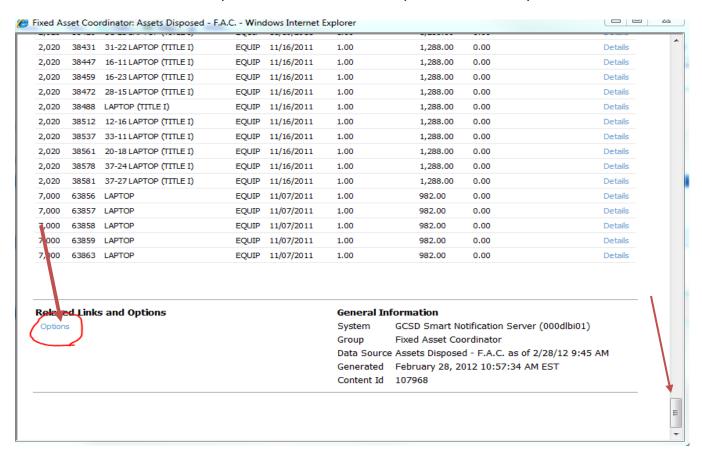

- 5. Content Options screen will pop up. You have two options Click
  - View as an Excel spreadsheet. This report will have headers and titles. It will be more difficult to sort.
  - View as Microsoft Excel spreadsheet with no formatting. There will be no headers or report titles.

See example below

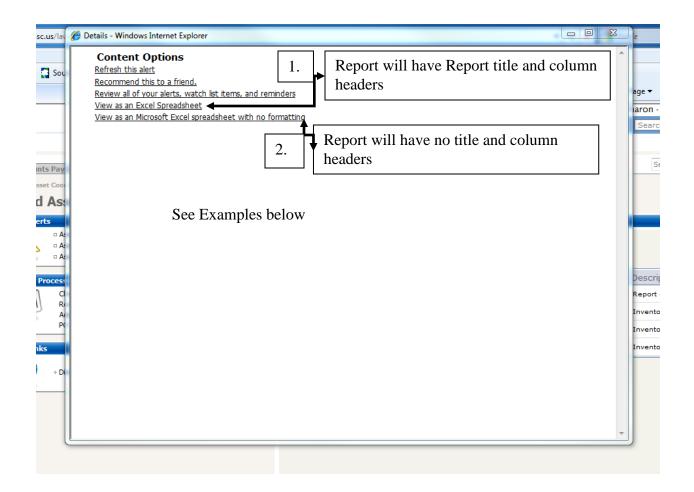

# (Example 1 Report) View as an Excel Spreadsheet

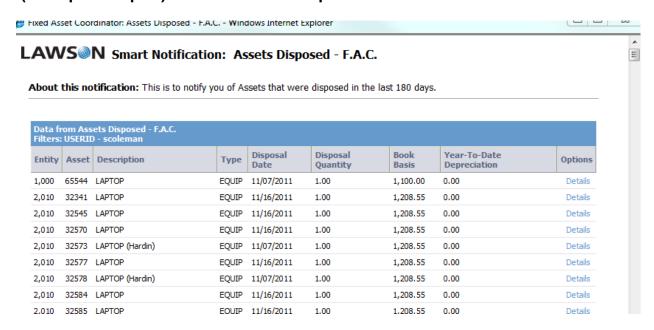

# (Example 2 Report) View as a Microsoft Excel spreadsheet with no formatting

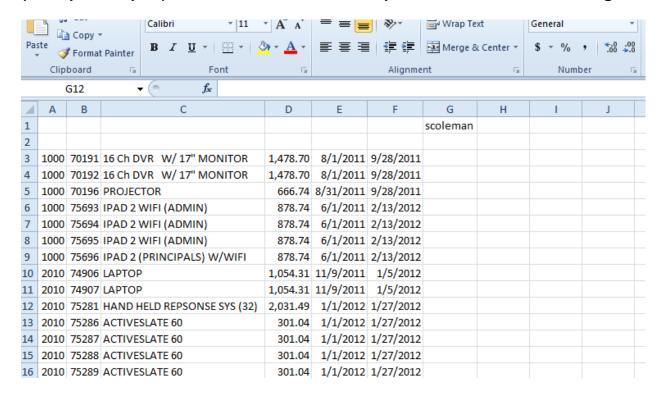

6. Excel should open - Click yes to verify that the file is not corrupted and is from a trusted source.

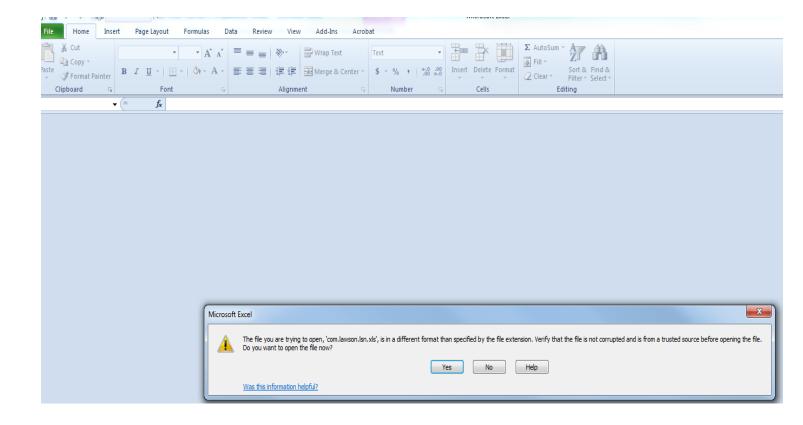

7. Your report is ready to be saved if you need it.

# **Asset Processing**

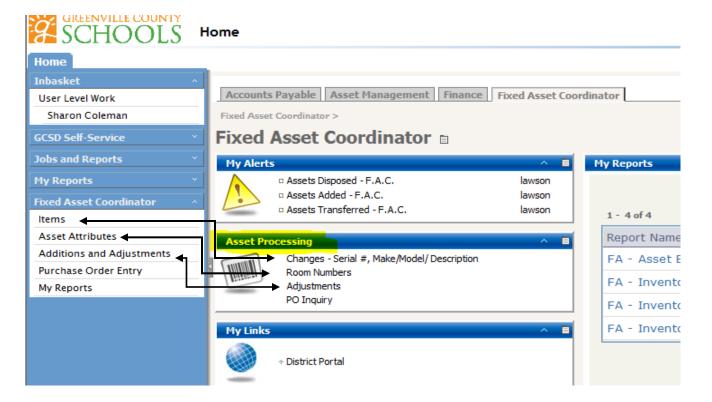

# How to Print a Report and save to an Excel File

- 1. There are three reports available
  - a. Inventory and Fixed Asset by Building and Room- use to do physical inventory
  - b. Inventory and Fixed Asset by Location and Company Run reports to find equipment bought by specific funds i.e. Title 1 or Voc Ed.
  - c. Inventory by Sub Type To group Equipment types computers, machinery & tools, Technology etc.

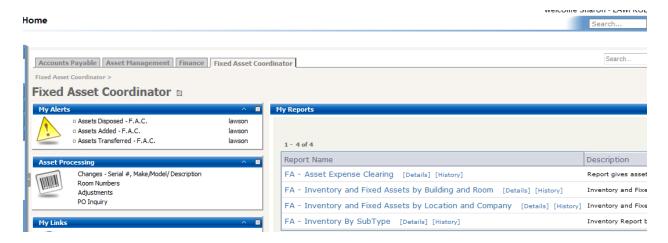

2. Choose the report you want to run put your cursor over the title (the blue type) and double click.

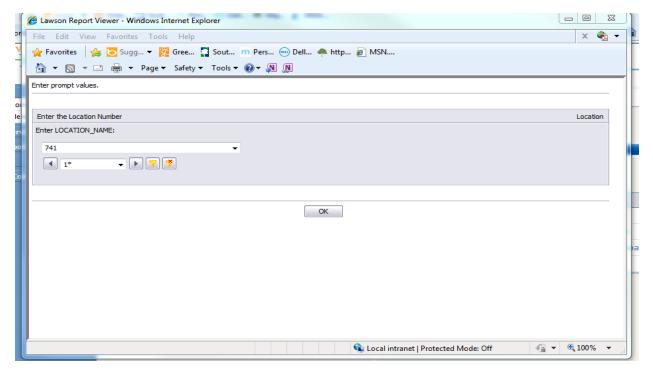

3. Key in you location number (NOT YOUR BEDS #) or use the drop-down menu to select your location number.

- 4. Click on OK.
- 5. A Crystal report will pop up. You can print from here if you do not want to do any sorting. If you need to sort (don't print this one you want an excel file)
- 6. Put your cursor on the Icon with the right pointing arrow Export this report click.

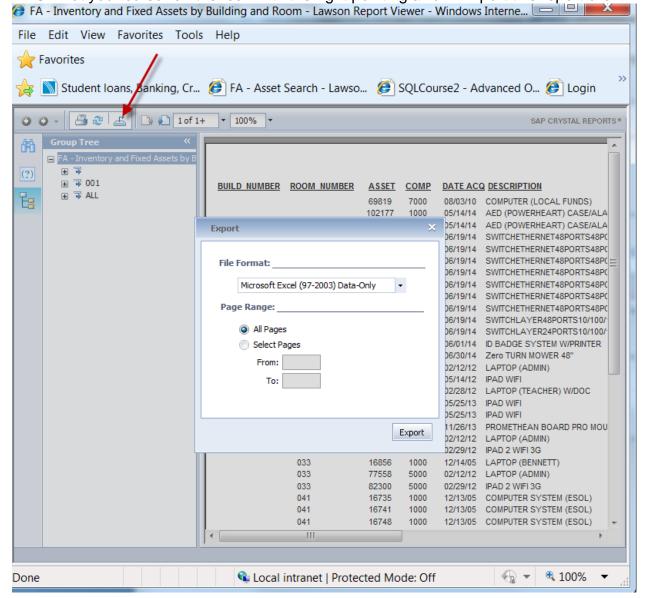

- **8.** A box will pop up. Click on the drop down menu
- 9. Select the fourth line "Microsoft Excel 97-2000 Data Only (XLS) Click Export

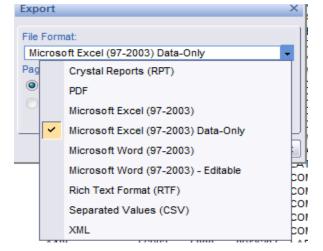

# 10. Click ok open

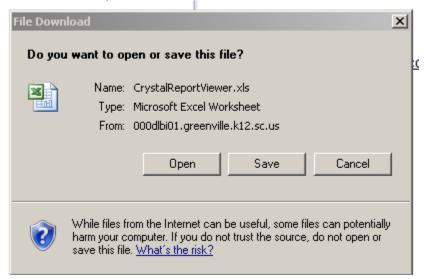

# 11. You now have your report in an excel spread sheet. Click Enable Editing (If you are in Office 2010)

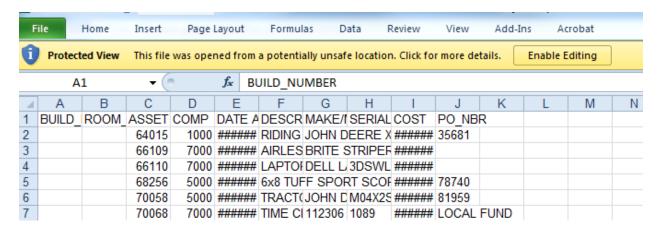

### To save your file

- 12. Click "File" on Menu bar
- 13. Click Save As
- 14. To change Save in destination Click the drop down menu and Change your Save in target to where you want the file saved.
- 15. Rename your file to your location
- 16. Make sure it is a Microsoft Office Excel Workbook Save as type and click save

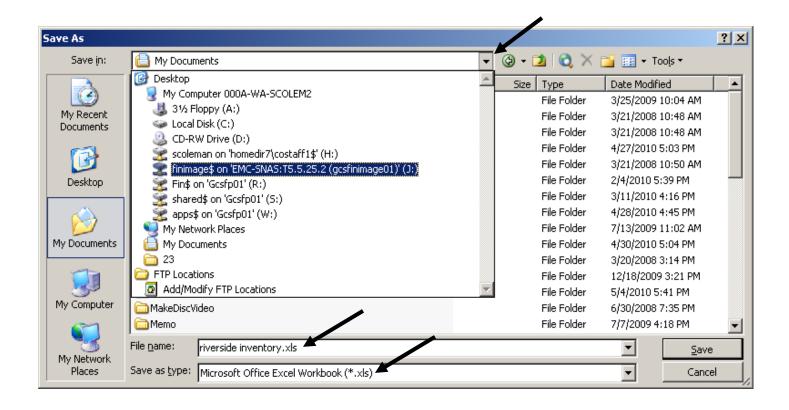

### To Auto format all Columns

- 17. Select the whole spread sheet- click in far left corner between A and 1.
- 18. Place cursor on line separator for the columns, when double line comes up; double click to format all the column widths.

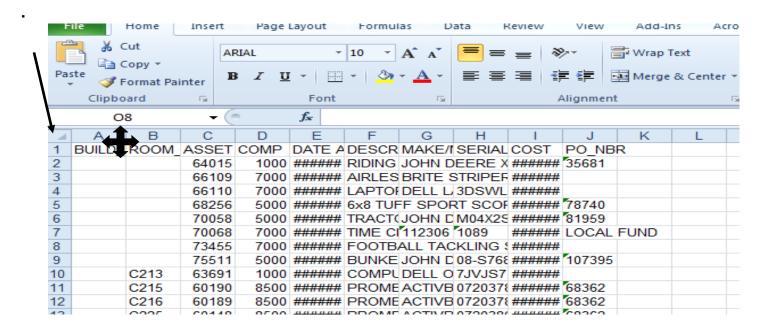

# You can delete any columns and sort as needed. Please always use the Asset # when sending in forms

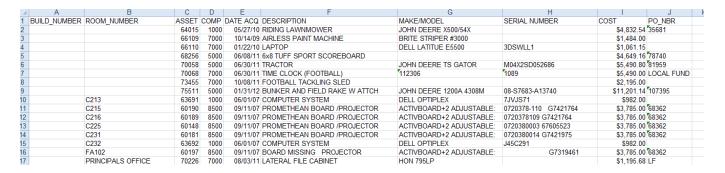

# How to search by Serial Number

1. In the Asset Processing box Click on Change-Serial#, Make/Model/Description

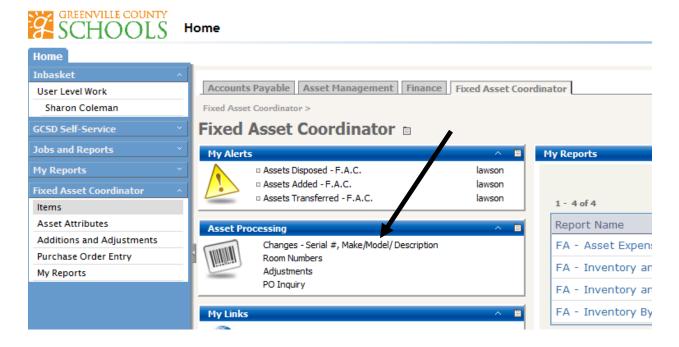

2. Click on the Drop down on the Serial Number - see below

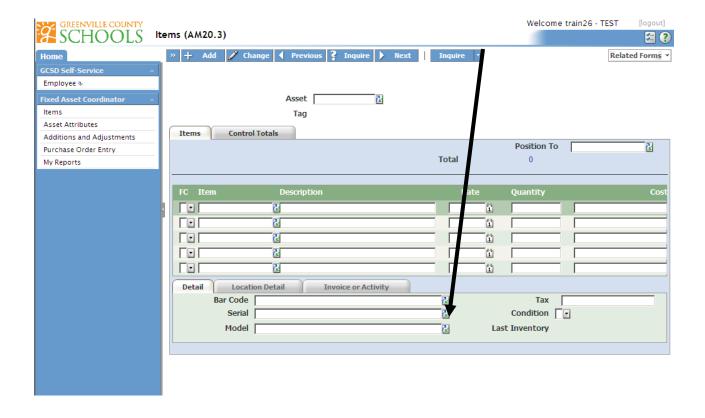

3. Click on the Search button

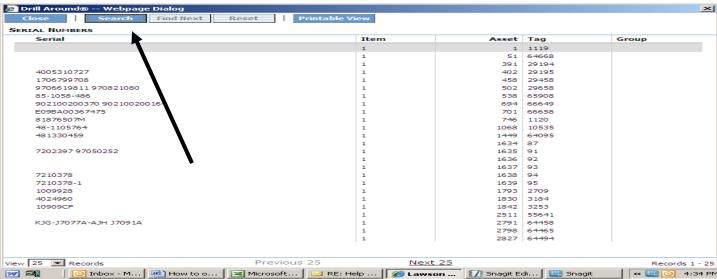

- 4. Click Filter
- 5. On first drop down menu, select Serial
- 6. On Second drop down menu select LIKE
- 7. In the last blank key in the serial number
- 8. Click filter

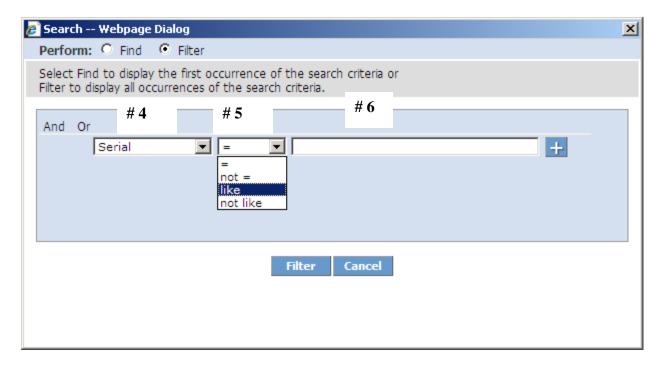

9. Get the Asset number (write it down you will have to key in the asset #)

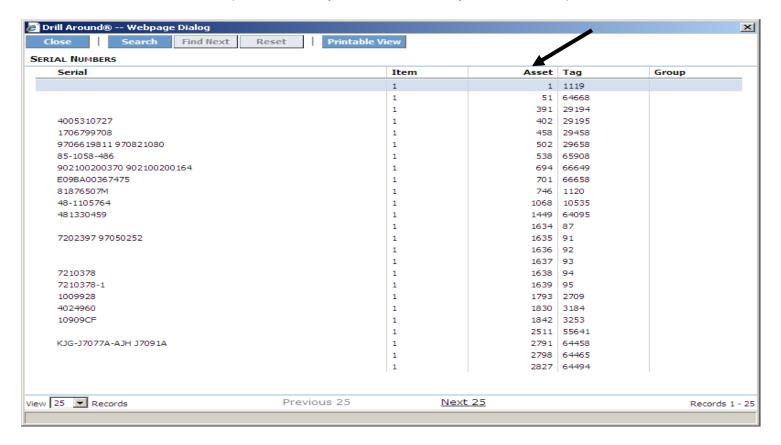

- 10. Close search
- 11. Key in the Asset number, click Inquire

# Make Changes for Serial #, Model, and Description

- 1. Put a c (change) on the FC line beside the asset
- 2. Key in changes click "Change"

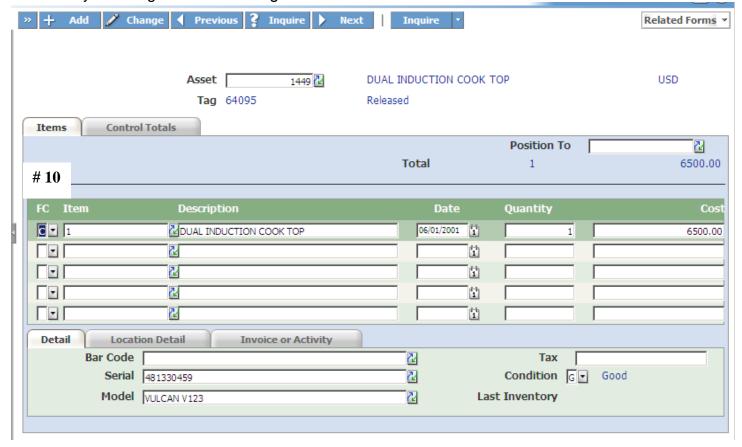

3. Adjustment date should be the current date. click "OK"

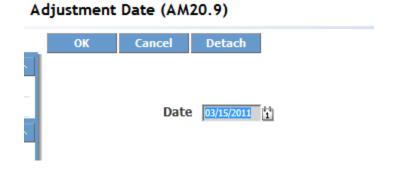

- 4. Click change <u>again</u> to update form to save. VERY IMPORTANT!!! Change will not be made without this step. See message in bottom left corner of screen below. It is waiting for the second change to be clicked.
- 5. Message Change Complete Continue.

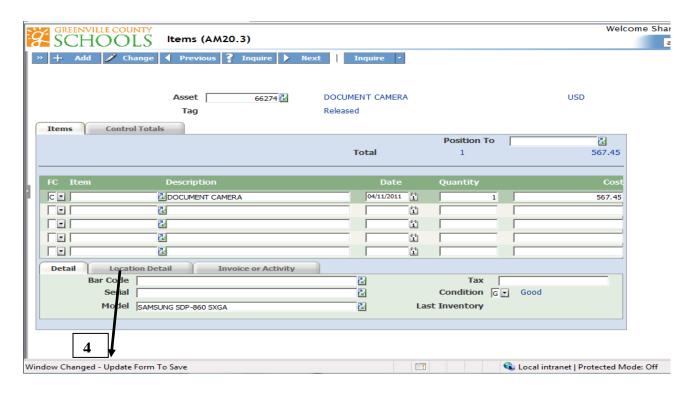

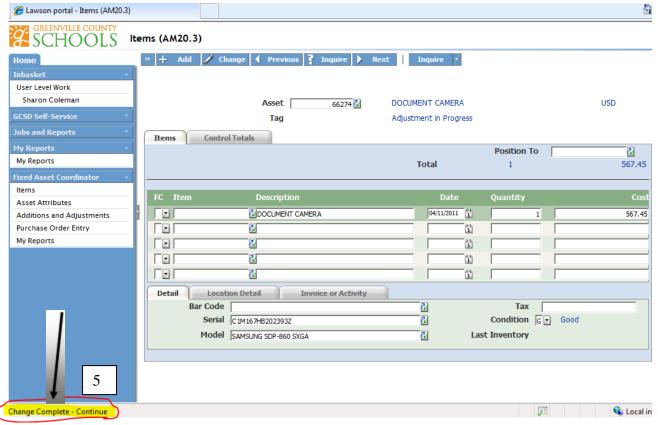

# **How to Change a Room Number**

1. Click on "Asset Attributes" in the Fixed Asset Coordinator Bookmark.

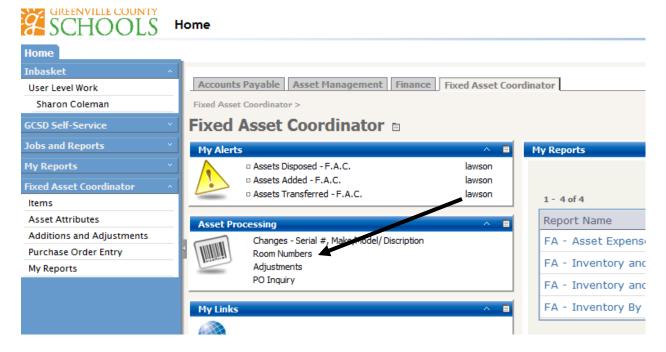

- 2. Key in the Asset number click Inquire
- 3. Make change to Room\_Nbr or Build\_Nbr
- 4. Click change
- 5. Check to see if the message in bottom left corner tells you change complete.

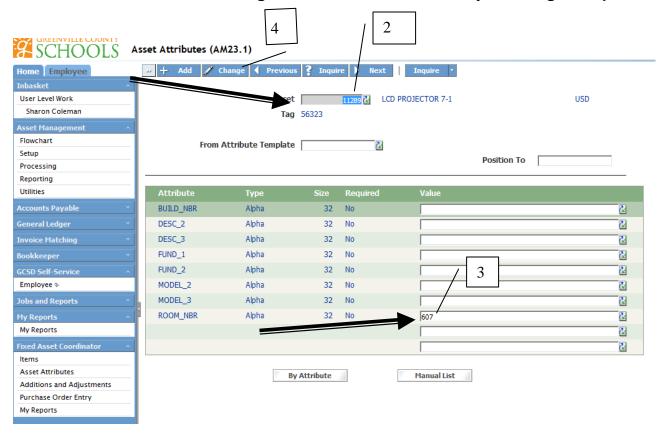

## PLEASE DO NOT REMOVE ANY NOTES THAT ARE IN THE FUND 2 ROW.

# Tips for Physical Inventory Using Hand Scanner From Check Out

- 1. Using a Laptop Run report "Inventory and Fixed Assets by Building and Room"
- 2. Sort the report by two levels Building (if you use that) and Room. Use Room only if you do not utilize the Building Column.
- 3. Click ok on Sort numbers and numbers stored as text separately.

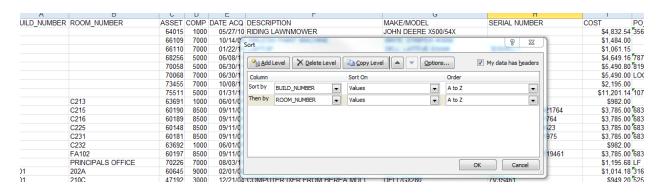

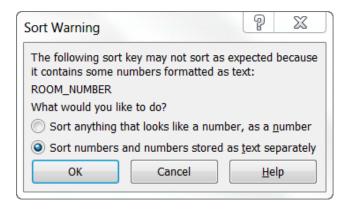

- 4. Insert a column in the spread sheet for Change Room # s
- 5. Take your laptop on a cart with the Hand scanner plugged into the USB Port.
- 6. Start going down your halls sequentially.
- 7. Press Ctrl F and the Find and Replace box will pop up.
- 8. Make sure your cursor is blinking in the Find What Box.
- 9. Use your scanner to scan the barcode on the computer to pop the service tag number in the box.
- 10. Click on the column with the serial Number to make is selected to search in.

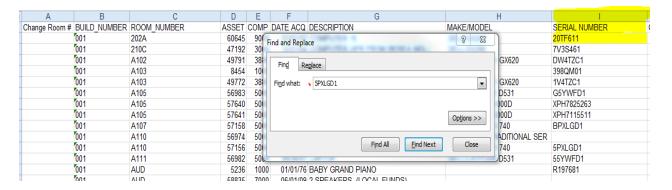

- 11. As you find an item and the room is correct you need to highlight that row to help you from backtracking.
- 12. Put new room numbers to be changed in the Change room # column. And delete the old incorrect number
- 13. If it is to be disposed put it in that column too. I will sort these and do the changes and disposals.
- 14. If you come up on and item that needs to be added, add that information either at the end of the report or insert another sheet for additions. (Just make sure you note the additions, so we will add these.

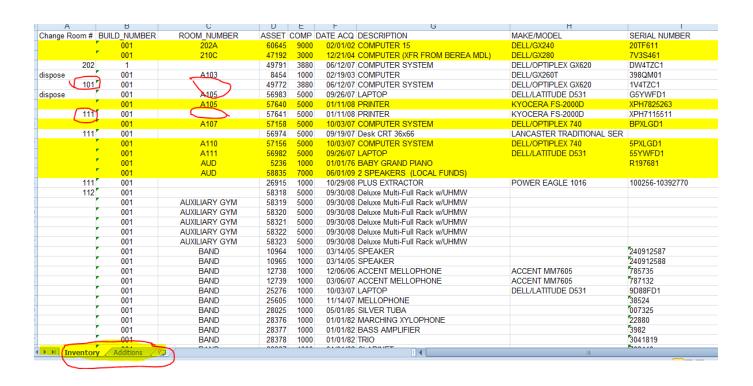

# How to Run a Report with page Breaks for Each Room Number

- 1. Follow steps in How to Print a Report and save to an Excel File on pages 7-10
- 2. Select the whole spread sheet and sort by Building and Room #. Remember you do not have to sort by building if you do not use this field.

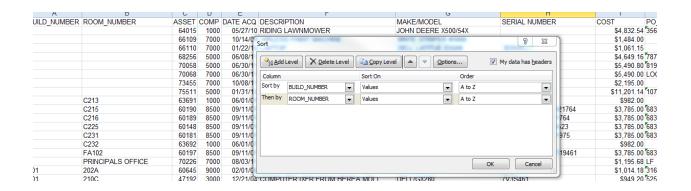

- 3. On Menu bar click on View
- 4. Click on Page Break view

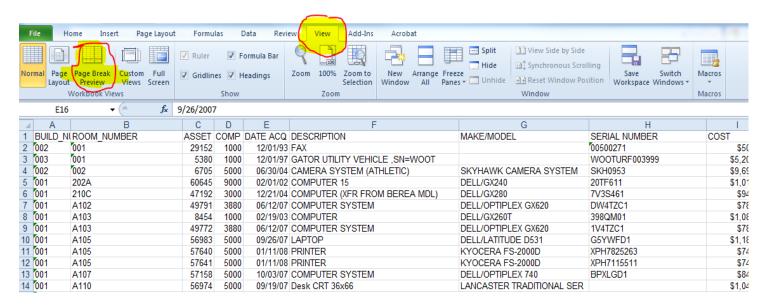

- 5. On Menu bar click on Data
- 6. Click on Subtotal

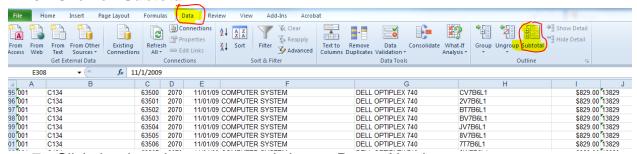

Click the drop down menu and choose Room\_Number

- 8. Click drop down mneu and choose Count
- **9.** Click drop down menu and choose Room\_Number make sure on other field is checked. Some times there are some checked by default. Unselect them.
- **10.** Click on Page break between groups

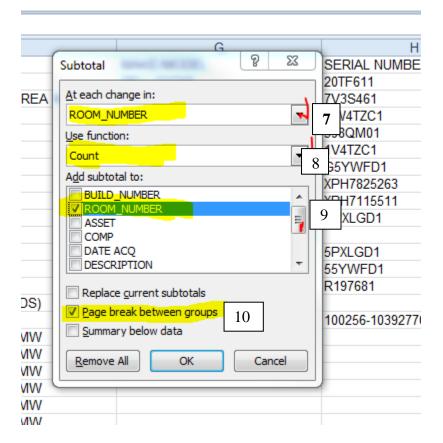

- 11. Click Ok.
- 12. On menu bar click Page Layout
- 13. Click Orientation Click Landscape

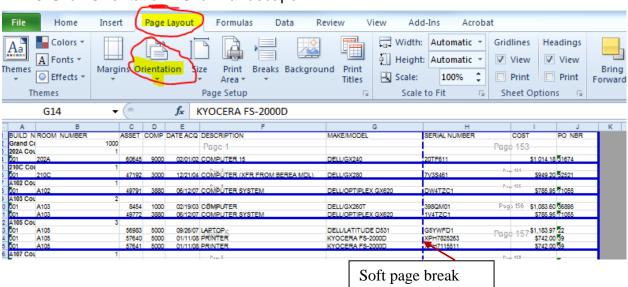

14. The first column had the count for that room number listed there. This column can be hid or even deleted if you do not need the building number. 15. You will have to adjust column widths or even hide columns that you do not need to make sure the soft page break gone. The PO\_NBR is not need so we exluded that column by draggin the Hard Page break over to the cost column.

| Α           | В     | D        | E                             | F                   | G             | Н          | 1              |
|-------------|-------|----------|-------------------------------|---------------------|---------------|------------|----------------|
| ROOM_NUMBER | ASSET | DATE ACQ | DESCRIPTION                   | MAKE/MODEL          | SERIAL NUMBER | COST       | PO_NBR         |
| 202A        | 60645 | 02/01/02 | COMPUTER 15 Page 1            | DELL/GX240          | 20TF611       | \$1,014.18 | 31674          |
| 1           |       |          |                               |                     |               |            |                |
| 210C        | 47192 | 12/21/04 | COMPUTER (XFR FROM BEREA MDL) | DELL/GX280          | 7V3S461       | \$949.20   | 52521          |
| 1           |       |          | r age c                       |                     |               |            |                |
| A102        | 49791 | 06/12/07 | COMPUTER SYSTEM Page 3        | DELL/OPTIPLEX GX620 | DW4TZC1       | \$785.95   | 71055          |
| 1           |       |          | , age o                       |                     |               |            |                |
| A103        | 8454  | 02/19/03 | COMPUTER                      | DELL/GX260T         | 398QM01       | \$1,083.60 | 36895          |
| A103        | 49772 | 06/12/07 | COMPUTER SYSTEM Page 4        | DELL/OPTIPLEX GX620 | 1V4TZC1       | \$7 🕩 95   | 71055 <u>l</u> |
| 2           |       |          |                               |                     |               |            |                |
|             | 50000 | 00/00/07 | LADTOD                        | DELL II ATTUDE DELL | 000000        | A          | <b>7</b> 00    |

- 16. Select Row 1
- 17. Click the Bold format
- 18. Click the Unerline drop down menu and select the Thick underline.
- 19. Click the Center in Column Format

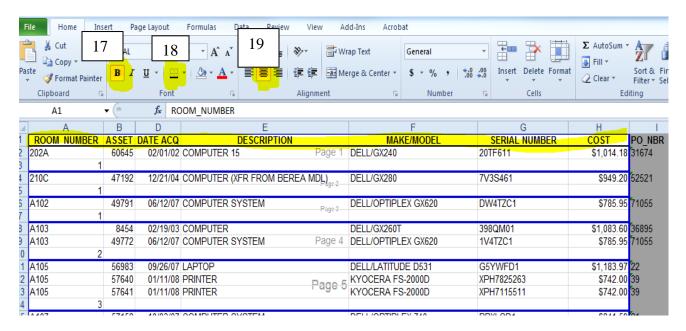

- 20. To make the Column headers repeat on each Page. On Menu bar click Page Layout.
- 21. Click Print Titles. (See Example below)
- 22. Page Set up box will pop up See below.
- 23. Put your cursor in the Box at Rows to repeat at top
- 24. Click the Row # 1 and it will populate the field with row 1
- 25. Click Ok.

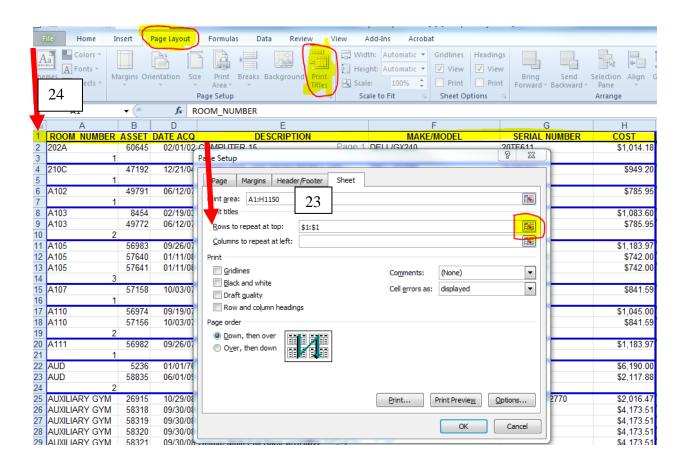

How to find a service tag number on a computer with no sticker Option 1

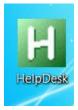

1. On Desk Top double CLICK It will display information about your computer.

# Option 2

- 1. Press your Window button on left side of your keyboard between Ctrl and Alt
- 2. Type cmd in the search box (Search Programs and Files) press enter
- 3. This screen will pop up

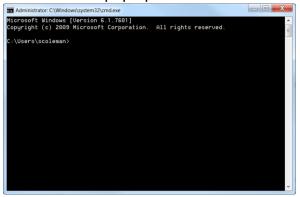

- 4. Type wmic csproduct beside the users\scoleman>wmic csproduct
- 5. Press enter it will be on the third line.

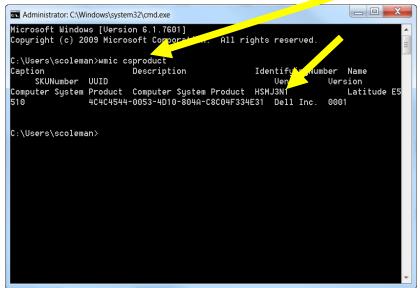